## Adobe Illustrator: Plaque Assignment 3 Parts: Family/School/Quote

## FILE

\*New Project/Save As

\*Create a new project: Go to File: Select New \*Name it and size it as shown

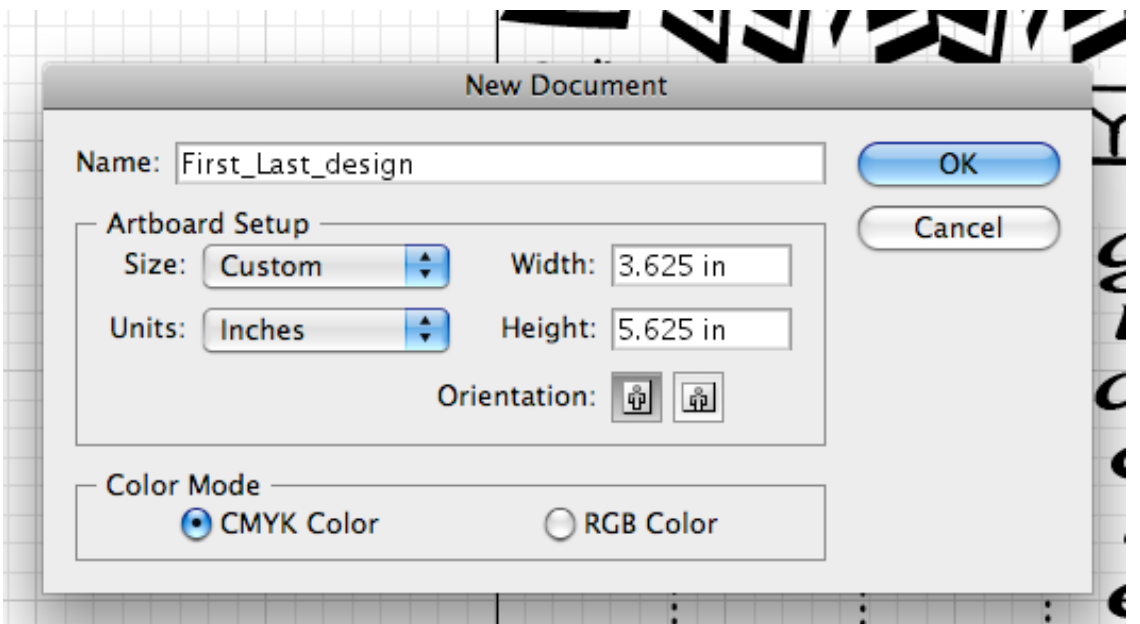

\*Save project to the Desktop

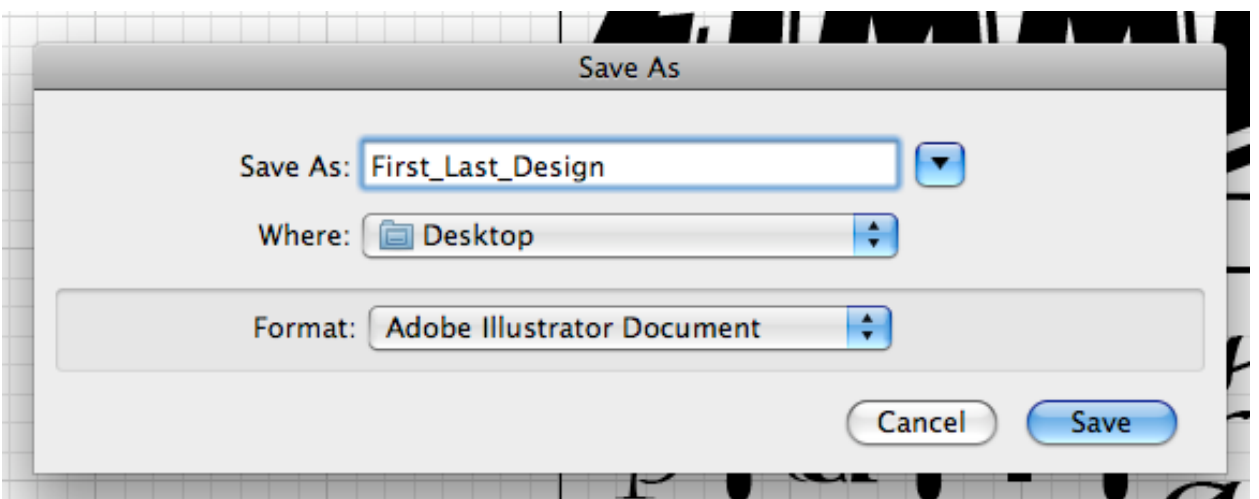

## EDIT

\*Copy/Paste

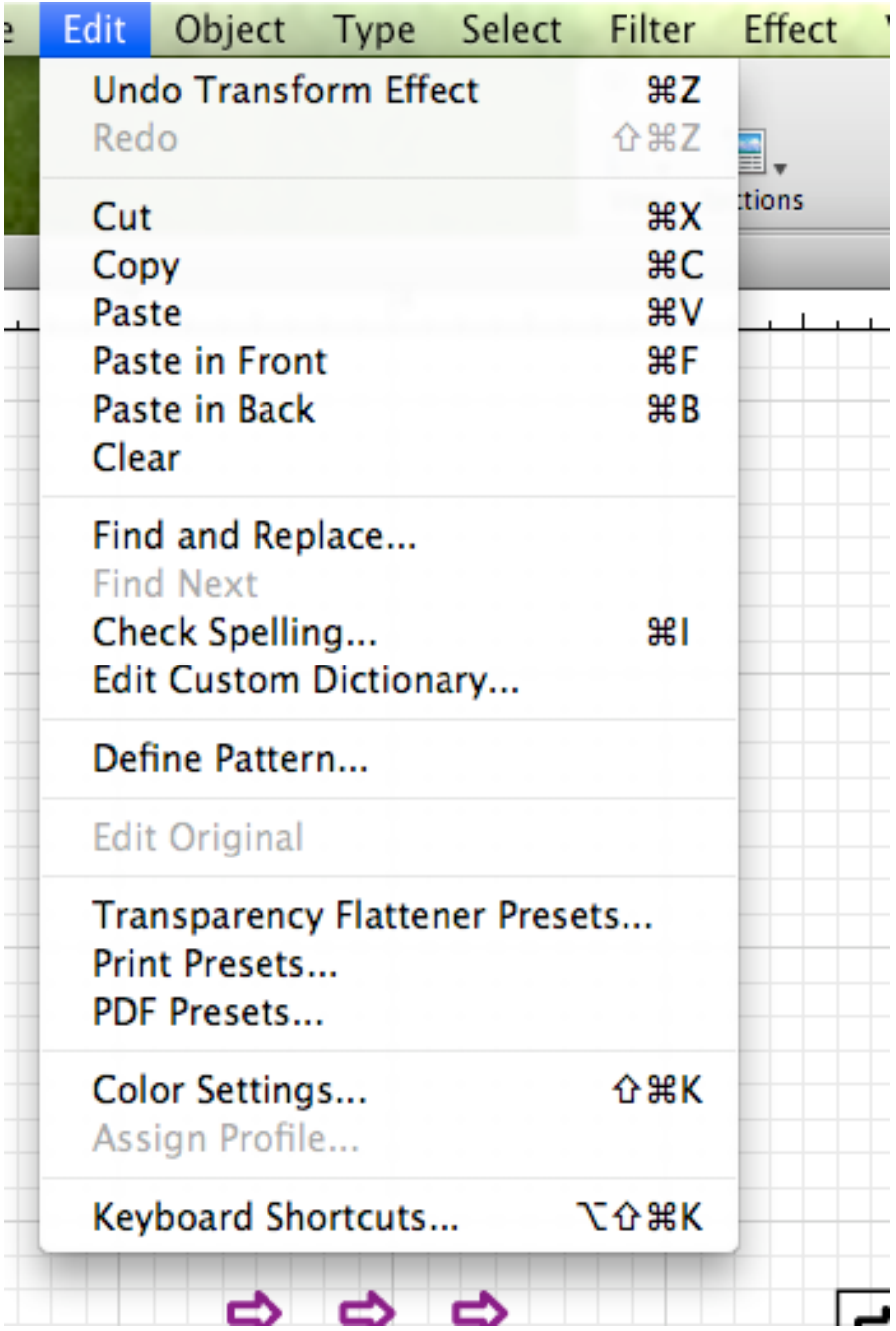

# **OBJECT**

\*Transform/Arrange/Group

#### \*Transform allows you to change the selected object based on selection

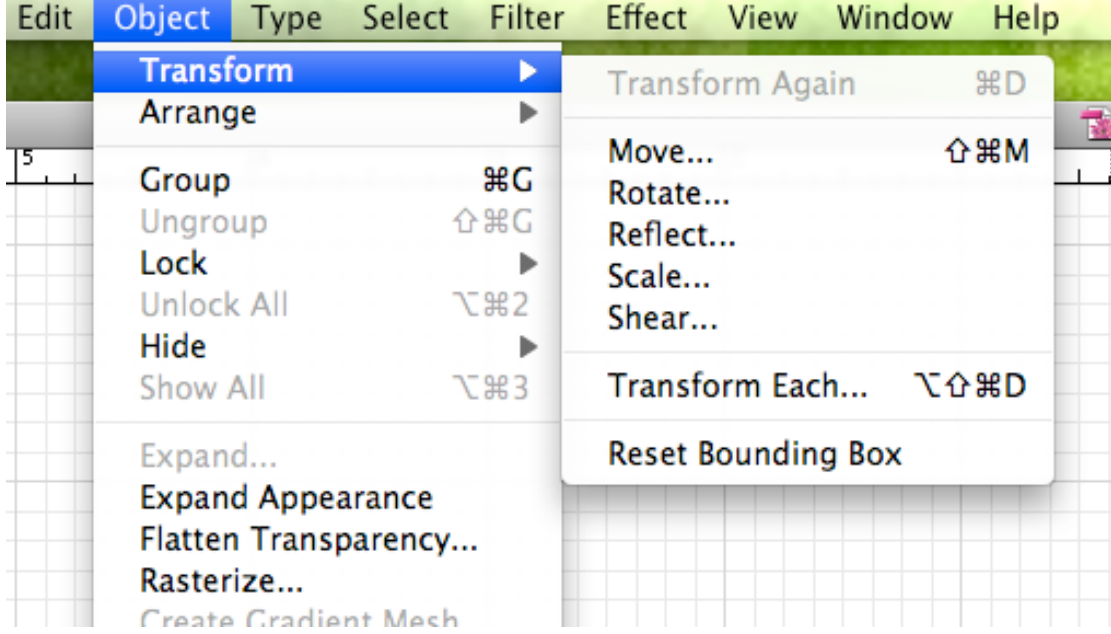

\*Arrange allows you to edit the layers of your project based on selection

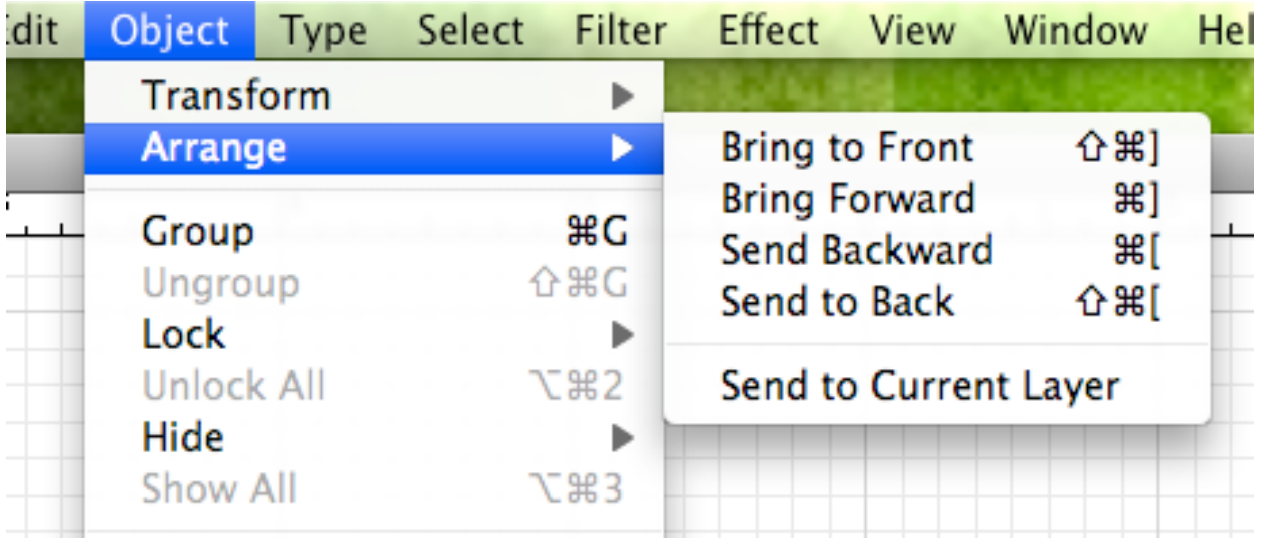

## TYPE \*Fonts/Recent Fonts/Size/Change Case

#### \*Change font style based on selection

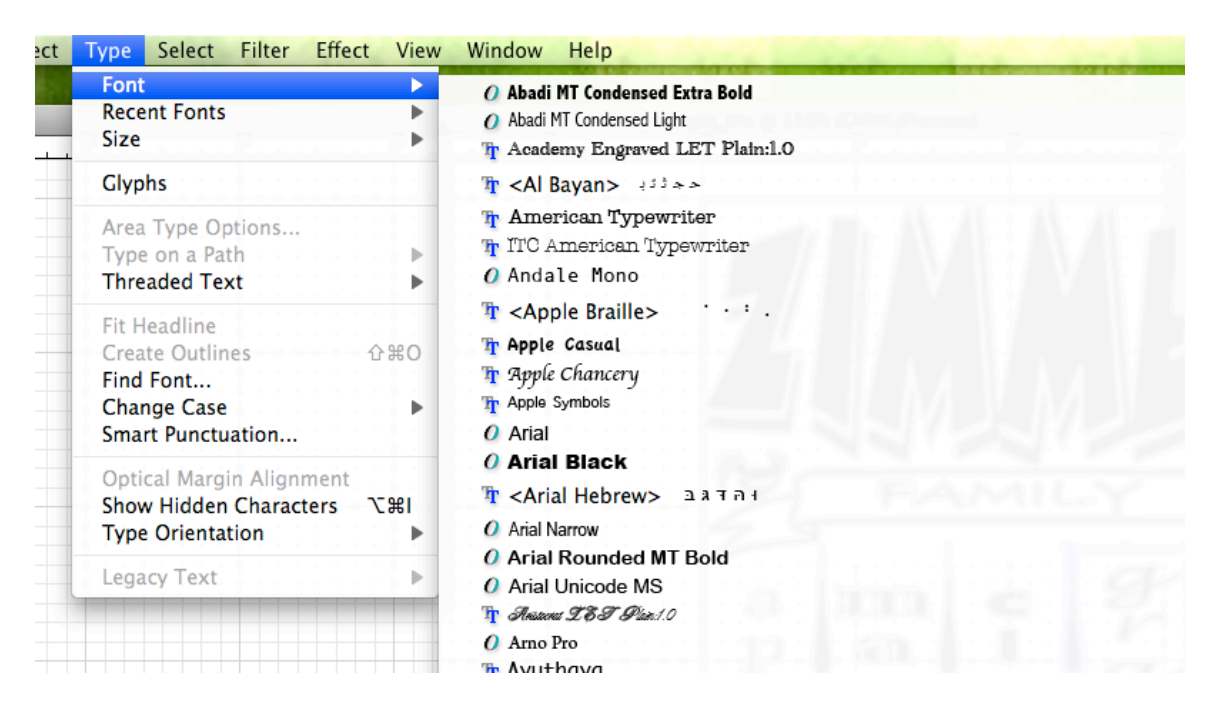

#### \*Change Case based on selection

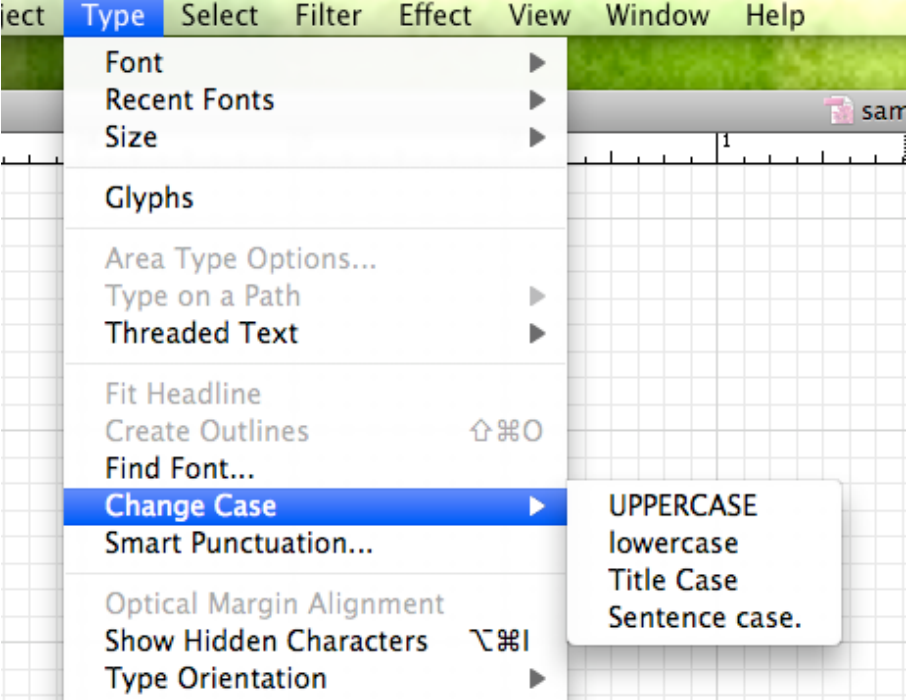

## SELECT

\*All/Deselect/Inverse

\*Select object based on selection (Inverse: selects opposite of what is selected)

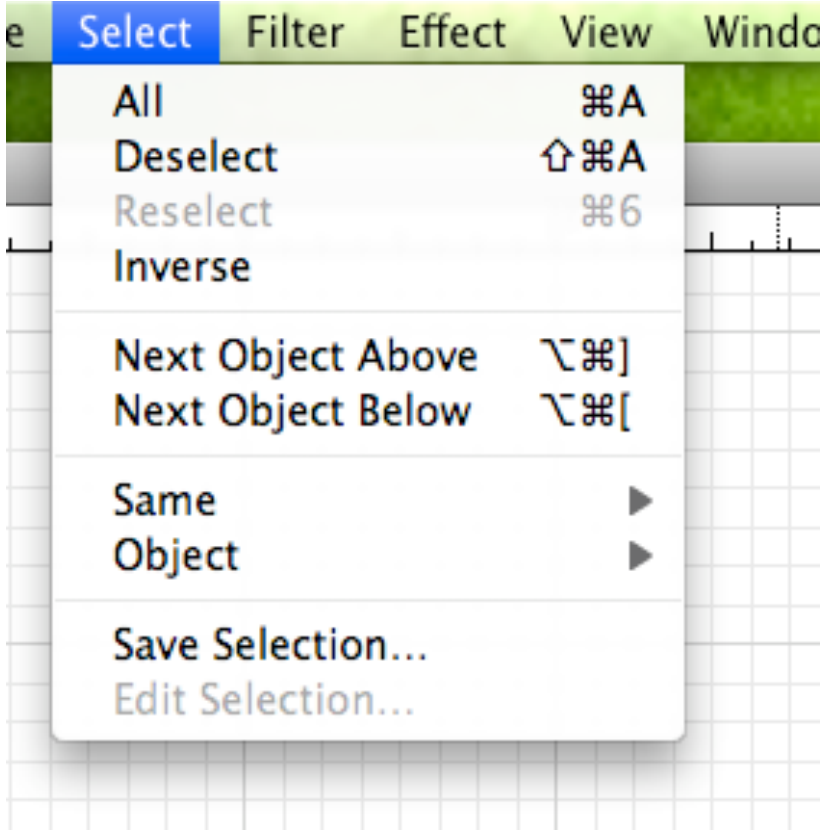

## Filter

\*Allows you to manipulate selected object based on selection(Does not work on Text)

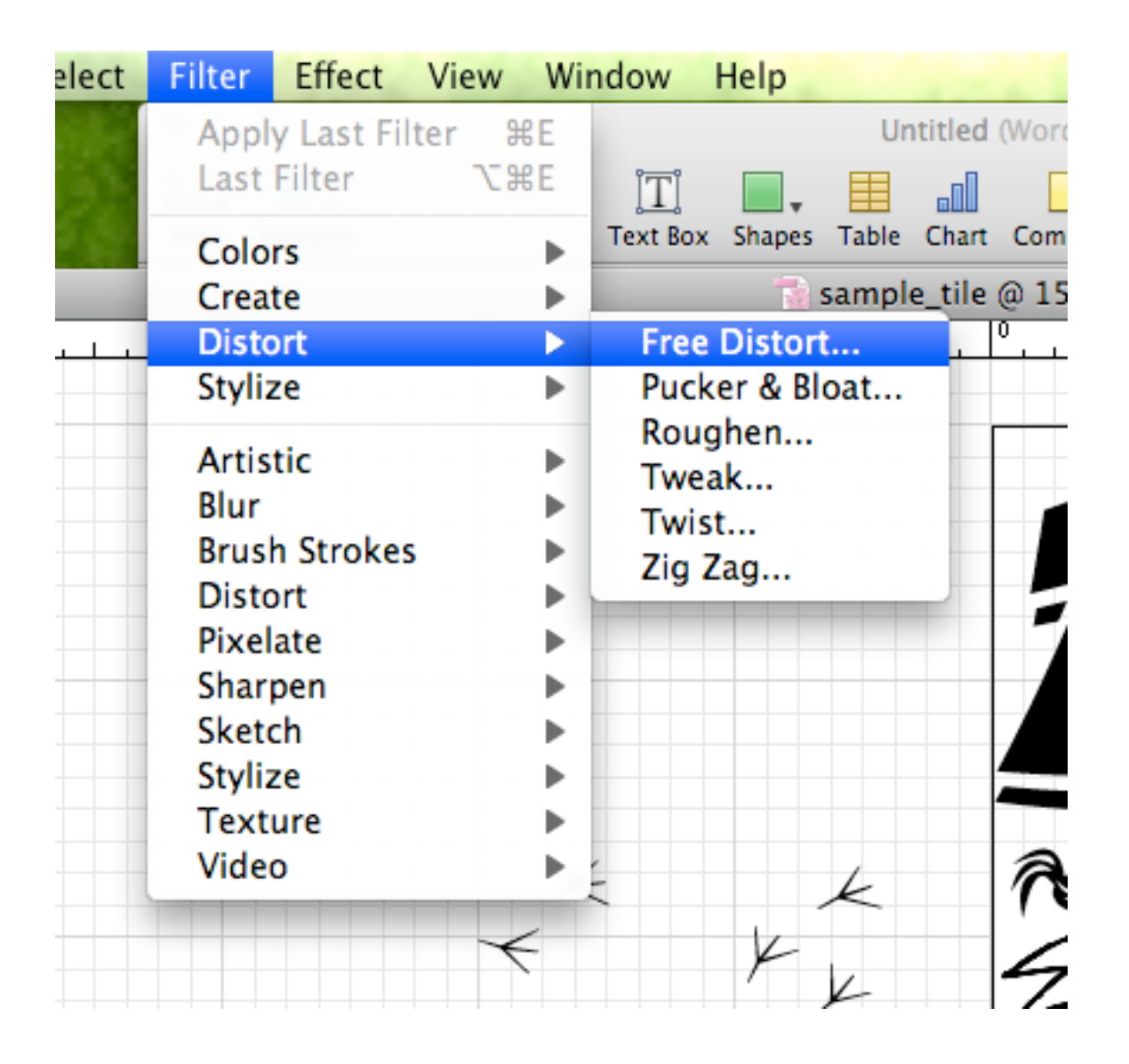

## **EFFECTS**

\*Allows you to manipulate selected object based on selection

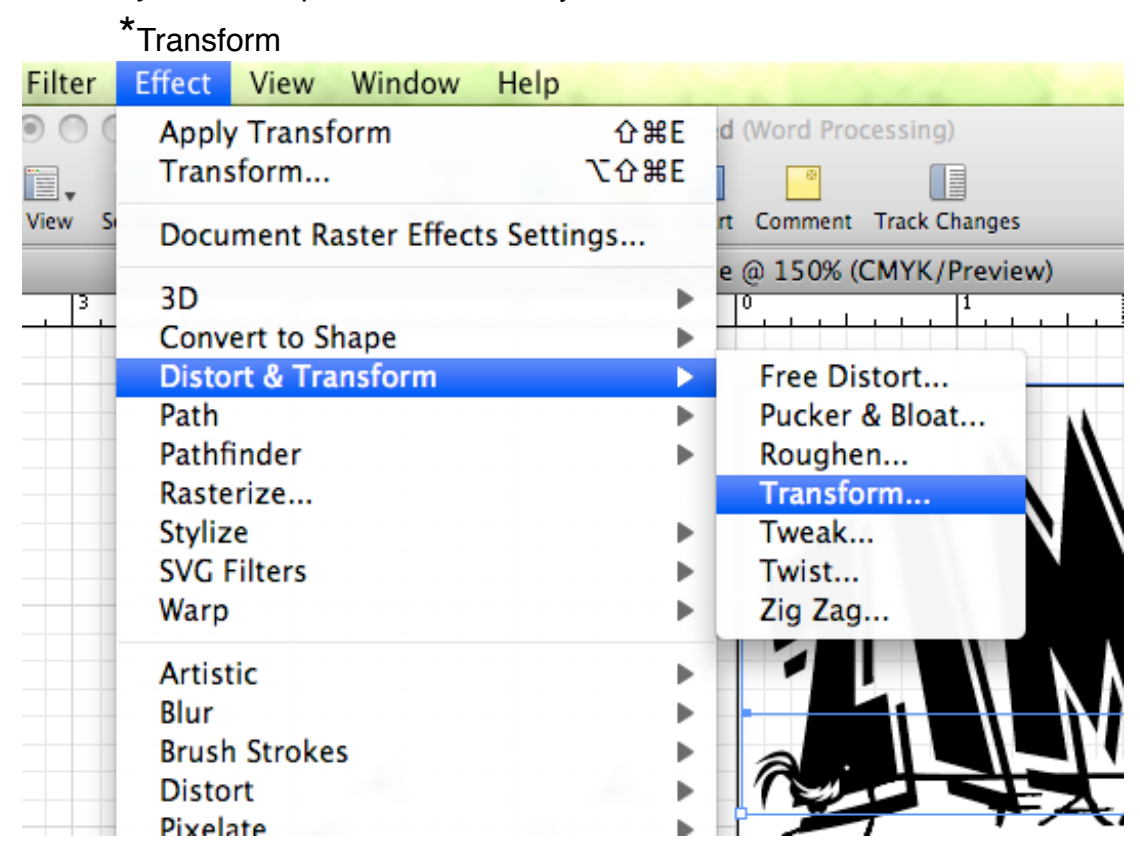

\*Transform: Change size, location and Rotate object

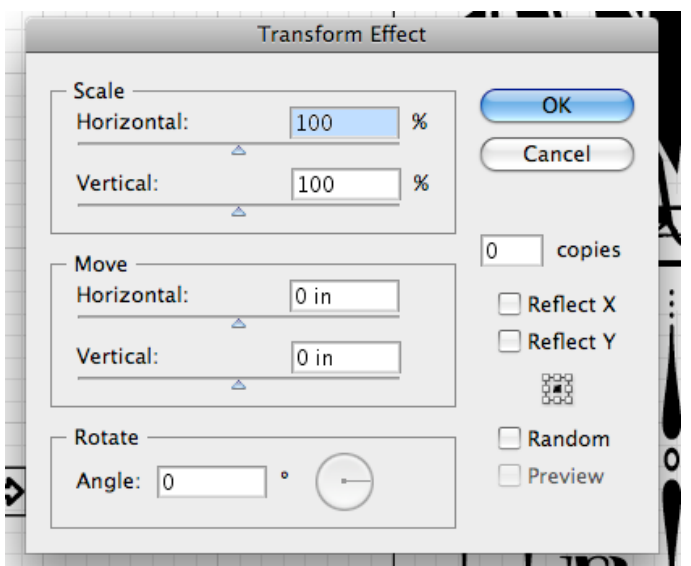

## VIEW

### \*Size project in window/Show rulers/Show Grid

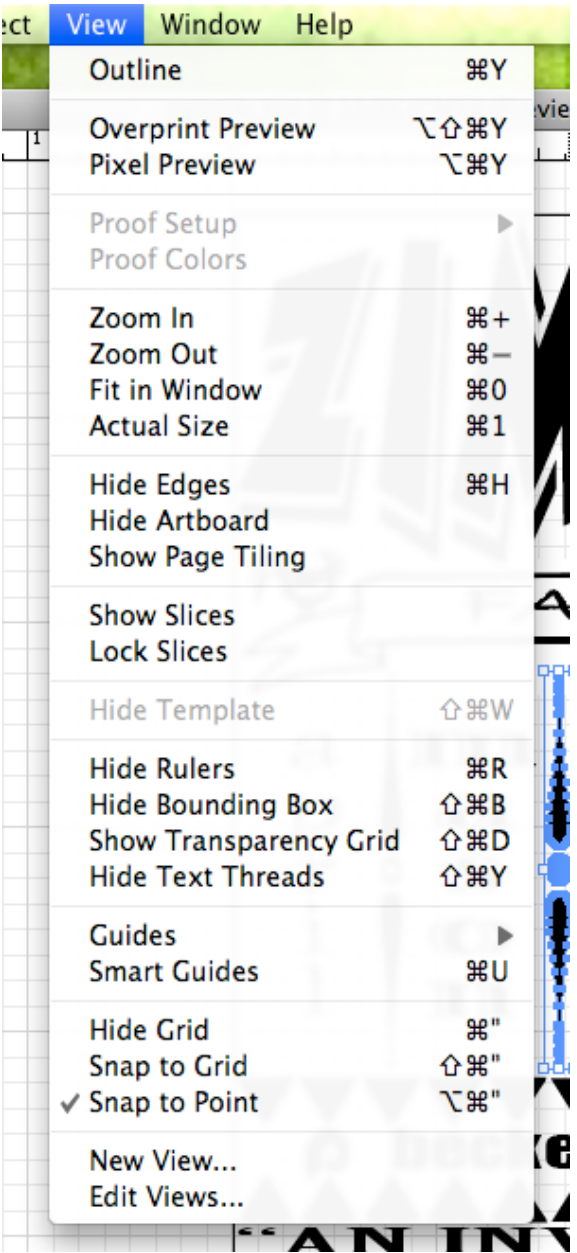

### WINDOW

\*Transform/ Align/Brush Library/Symbol LibraryWindow Help w (CMYK **New Window** жM **Minimize Window Bring All To Front Actions**  $\sqrt{$  Align  $0F7$  $\hat{C}$ F6  $\sqrt{A}$ ppearance **Attributes**  $F11$ **Brushes** F5  $\checkmark$  Color F6 **Document Info Flattener Preview Gradient** F9 **Graphic Styles**  $\Omega$ F5 **Info** F8  $\sqrt{\phantom{a}}$  Layers F7 Links **Magic Wand** Navigator Pathfinder **介F9**  $\checkmark$  Stroke F10 **SVG** Interactivity √ Swatches √ Symbols  $0F11$  $\sqrt{}$  Tools Transform  $\hat{L}$ F8 Transparency **GF10** Type Þ Variables **Brush Libraries Graphic Style Libraries** Swatch Libraries **Symbol Libraries** √ sample\_tile @ 150% (CMYK/Preview)